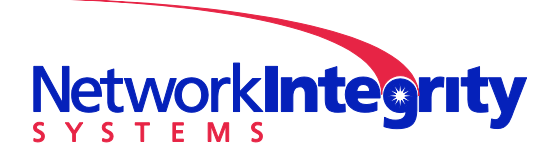

info@networkintegritysystems.com www.networkintegritysystems.com

We Bring Security To Light™

## **Application Note: Downloading and installing software upgrade**

The Interceptor has the capability to accept software upgrades, which are available from NIS Tech Support (support@networkintegritysystems.com), or downloadable from the NIS website. When the software is upgraded, all of the user configuration settings are retained. The following is the procedure to upgrade an Interceptor using the NIS uwebserver application:

Download upgrade from NIS server:

- 1. Create a folder on the upgrade PC for temporarily holding the required files
- 2. Direct PC to the NIS website to download files: www.networkintegritysystems.com/upgrade/
- 3. Click to download the following, NIS customer service will supply username and password:

Uwebserver-choose\_file.exe 2.5.4027.upgrade.bin

Install upgrade:

- 4. Verify the IP address of the computer housing the upgrade (this can be done by running the command ipconfig from a command prompt on your PC). If the computer and Interceptor are not on a network, they can be connected directly using an Ethernet crossover cable. Please see Appendix A of this procedure to configure your PC for direct Ethernet connection to the Interceptor.
- 5. Verify that the server PC can communicate with the Interceptor to be upgraded by pinging the Interceptor's IP address.
- 6. Turn off all antivirus software on the PC used for the upgrade, including Windows Firewall.
- 7. Direct Windows Explorer to the folder where the downloaded files are located on the PC. Double click on Uwebserver-choose\_file.exe. Click "run"
- 8. A file location window will appear as shown below. Browse to the location of the upgrade file folder created above. Select 2.5.4027.upgrade.bin as shown in representation below, and click "open".

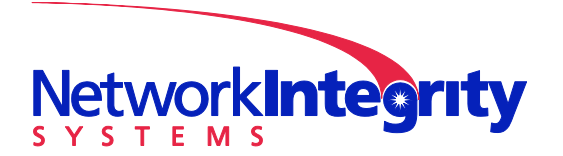

info@networkintegritysystems.com www.networkintegritysystems.com

## We Bring Security To Light<sup>™</sup>

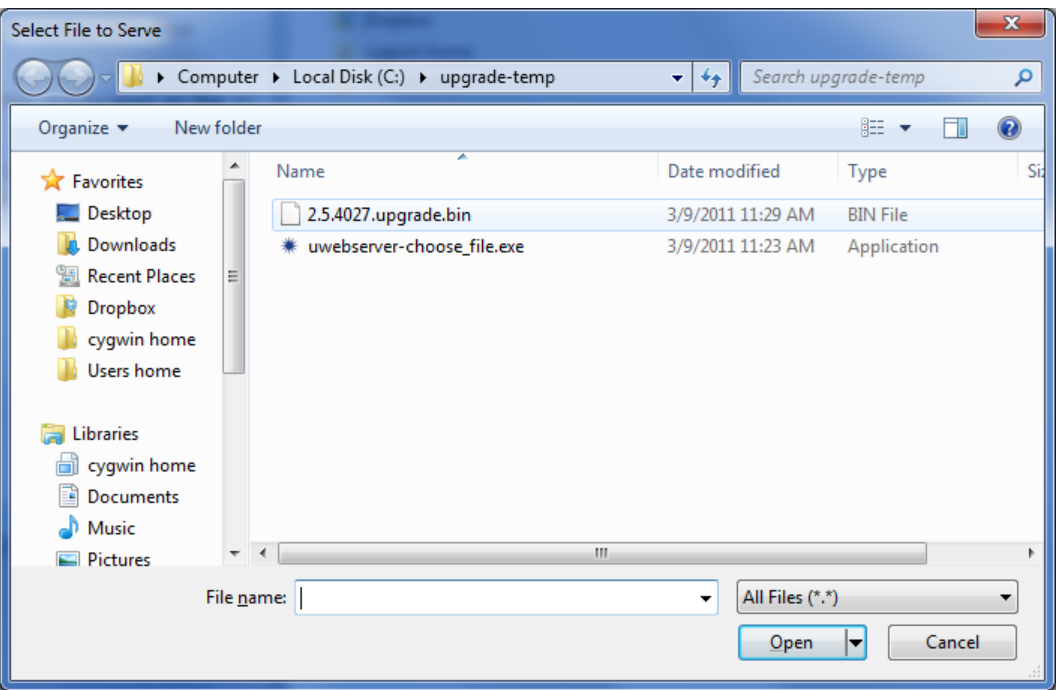

9. The NIS webserver window will appear as shown below; click "Copy to Clipboard". Note that File name should be as shown, but Address may be different

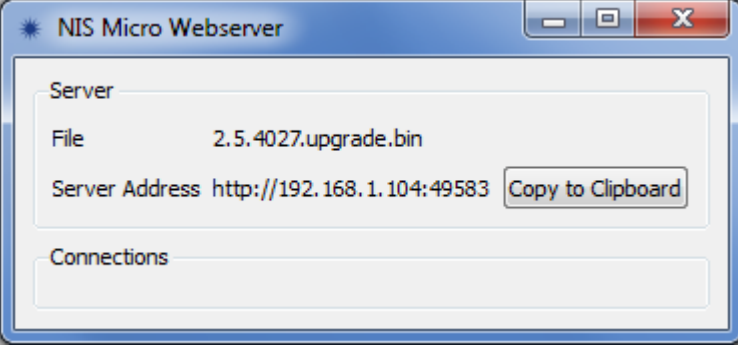

10. Log into the Interceptor using a terminal emulator or Secure Shell client. Select Upgrade from the Main Menu:

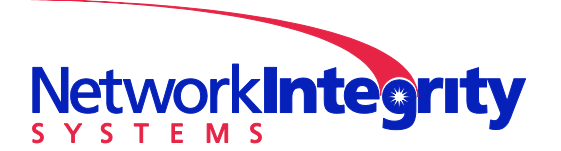

info@networkintegritysystems.com www.networkintegritysystems.com

We Bring Security To Light<sup>™</sup>

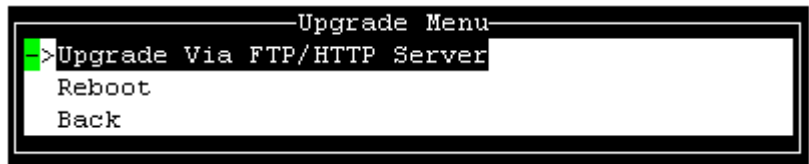

The location of the upgrade file is entered into the Upgrade window, it can be pasted from the clipboard by right-clicking on the blank line. Click "OK".

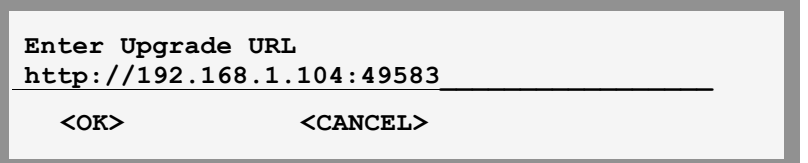

The Interceptor will then display the following message:

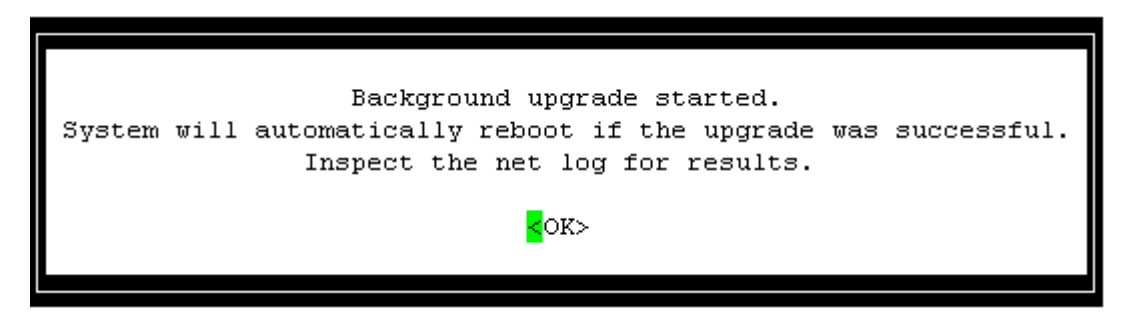

While the upgrade is progressing, the status can be monitored at the bottom of the Micro Webserver window.

IMPORTANT NOTE: Please allow a minimum of 5 minutes for the Interceptor to complete the download and upgrade process. The Interceptor will reboot itself during this time. Do not power down the Interceptor during this time.

6. After the upgrade has completed, you will be able to log back in to the Interceptor. The Interceptor will indicate in its Network Log and syslog (if enabled) if the upgrade has been successful:

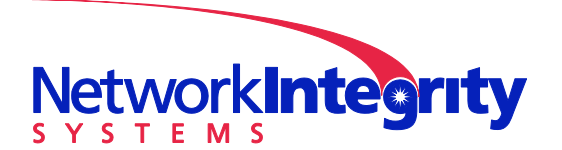

info@networkintegritysystems.com www.networkintegritysystems.com

We Bring Security To Light™

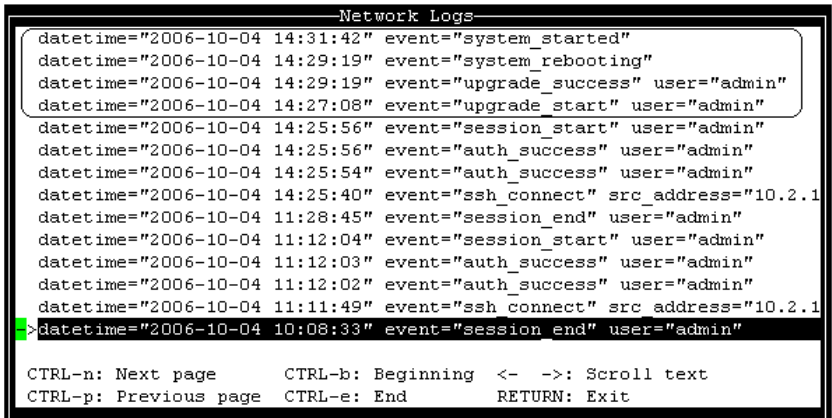

## *Appendix A: Configuring your Ethernet connection to communicate with the Interceptor via a crossover cable*

You will need to configure your Ethernet connection to have a static IP address if it will be used with the Interceptor and will not be on a network with a DNS. First, you will need to determine a network address that is in the same range as the one entered into the Interceptor (for example, if the Interceptor is set to network address 10.2.1.10, set your Ethernet settings to 10.2.1.11). This can be done as follows:

1: Under Start/Settings/Network Connections, select your Ethernet connection or card. The Local Area Connection Properties window should appear:

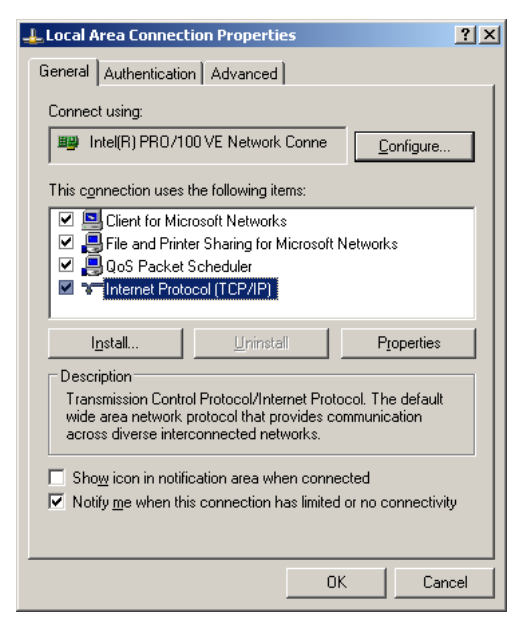

2: Select Internet Protocol (TCP/IP) and press Properties:

AN-115/June 2011 **Page 4 of 5** 

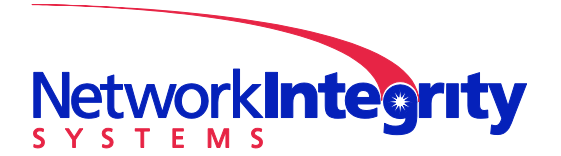

info@networkintegritysystems.com www.networkintegritysystems.com

## We Bring Security To Light<sup>™</sup>

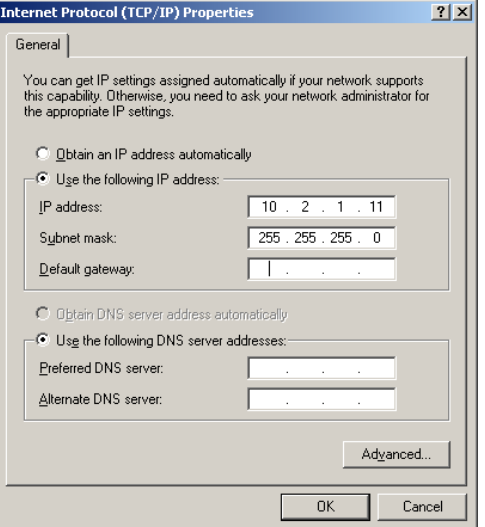

3: Enter the PC address into the window as shown below:

Select OK to close this window, then select Ok in the Local Area Connection Properties window.

Your PC is now configured to communicate with the Interceptor. If the Interceptor is connected directly to the PC (not through a switch), be sure to use a crossover cable (such as Radio Shack p/n 278-2011) to connect the Interceptor to the PC.